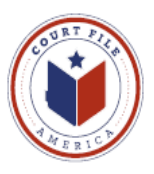

# **eFiling Update March 24, 2014 eService**

#### **Rule 21a Methods of Service (Supreme Court of Texas 13-9165)**

- (a) Methods of Service
	- (1) Documents Filed Electronically. A document electronically filed under Rule 21 must be served electronically through the electronic filing manager (**eFileTexas.gov**) **if** the email address of the party or attorney to be served is on file with the electronic filing manager . If email address is not with the electronic filing manager, serve per subparagraph 2.
	- (2) Served: in person, mail, commercial delivery service, fax, or email.
- (b) When Complete
	- (3) Electronic service is complete on transmission of the document to the serving party's electronic filing service provider (Court File America/eFile@TXCourts.gov). The electronic filing manager (**eFileTexas.gov**) will send confirmation of service to the serving party.

RULE 21 a (1) means that it is incumbent upon you, when efiling, to determine if opposing counsel is on eFileTexas.gov's "Public List". If opposing counsel is on the list, you are required to eService him/her as part of your efiling through the State's eFileTexas.gov system.

RULE 21 a (2) allows opposing counsel to serve you at any email address that you have published, if you are not on the Public List. Court File America suggests that you agree to be served electronically through the State's eFileTexas.gov system's Public List, because this system allows you better control over your receipt of the service.

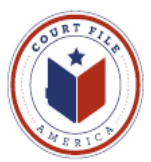

The first step is understanding how an attorney is placed on the **eFileTexas.gov's Public List.**

From a Users' WORKSPACE select **SERVICE CONTACT.** This opens your Firm's **Master List;** created by the Firm and containing every attorney authorized to receive eService from opposing counsel.

**Add New** Adds a new attorney to the list.

**Administrative Copy** is the second email address the attorney wishes to receive eService (ie. Attorney's secretary or Firm's Reports Department).

**Make This Public** Confirmation by "check" allows the attorney's eService contact information to be available to **eFileTexas.gov's Public List.**  Opposing counsel is now required to eServe the attorney of record since the attorney is now on the State's Public List.

#### **Save Contact**

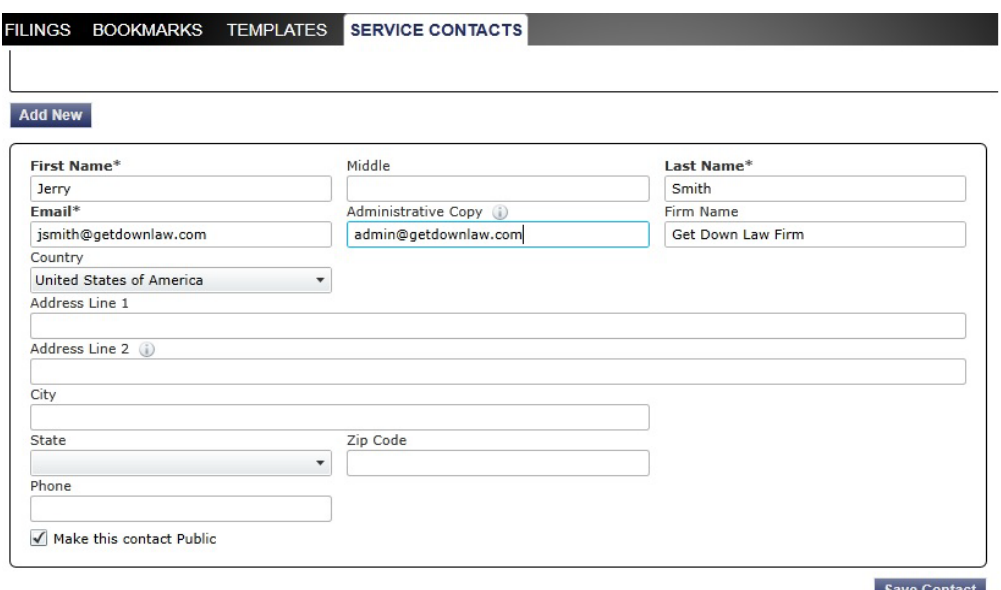

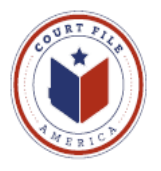

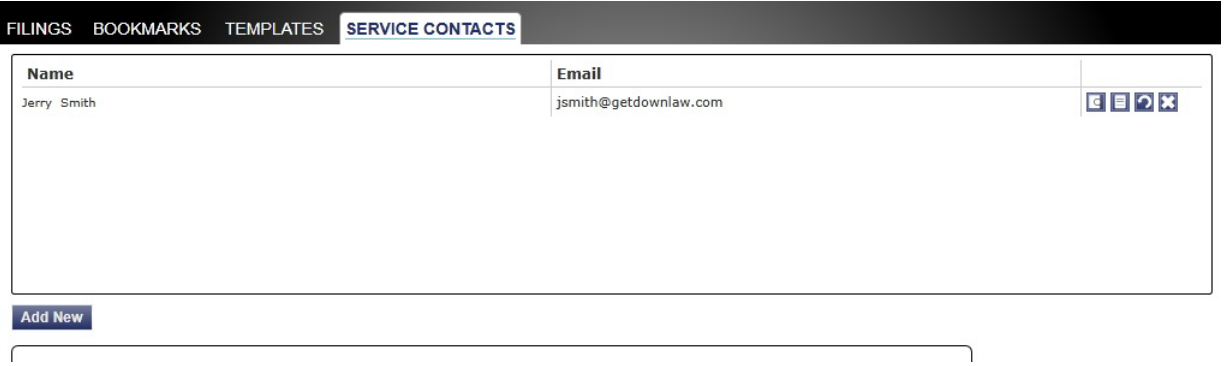

The Firm's Service Contacts may be administered and edited:

View Contact Details (edit ) View Attached Case List (cases attorney is attached as Service Contact) Replace Service Contact (with another attorney) Deactivate Contact (if leaves the firm)

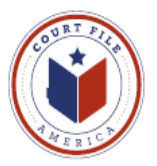

An attorney can be proactive and **ATTACH** his/herself to a case party for eService. Also, you can search for opposing counsel in the Public List, and attach them as well.

When 1) starting an efiling envelope or 2) reviewing a existing envelope, click on the **icon** of **Service Contacts** (one with two figures).

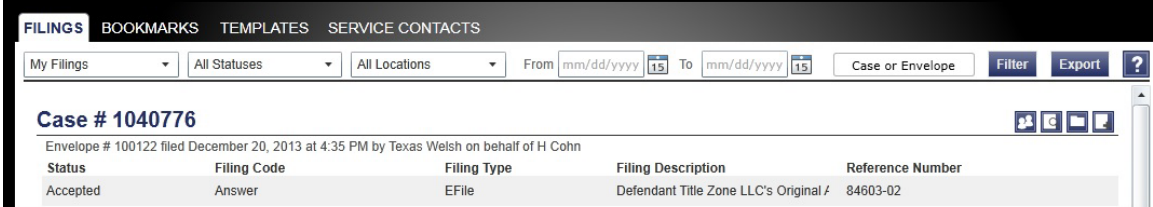

The Service Contact **icon** will open up the case parties.

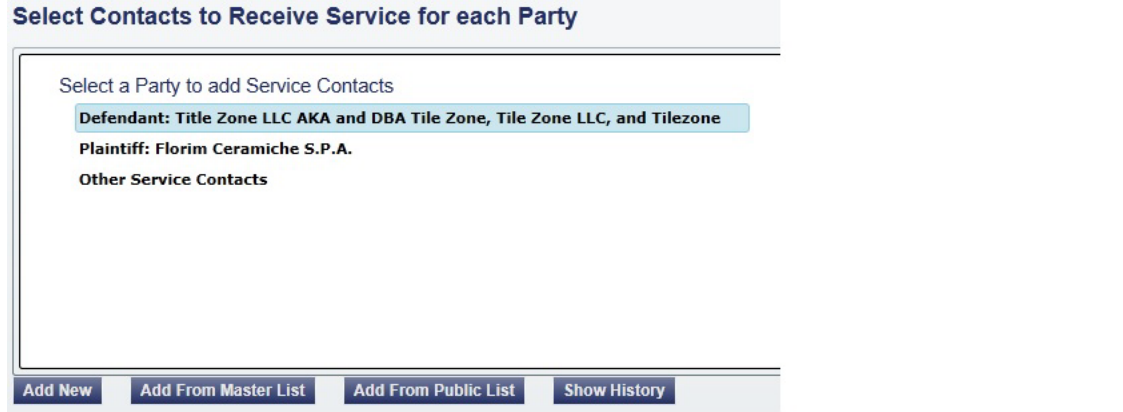

High light the **Party** and click on the desired List, **Master List** (your firm) or **Public List** (opposing counsel).

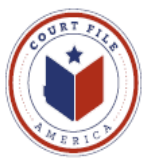

**MASTER LIST:** Add your attorney, Mr.Cohn, to your client, the Defendant, Title Zone.

High light Mr. Cohn and select "**Add**" and **Save.**

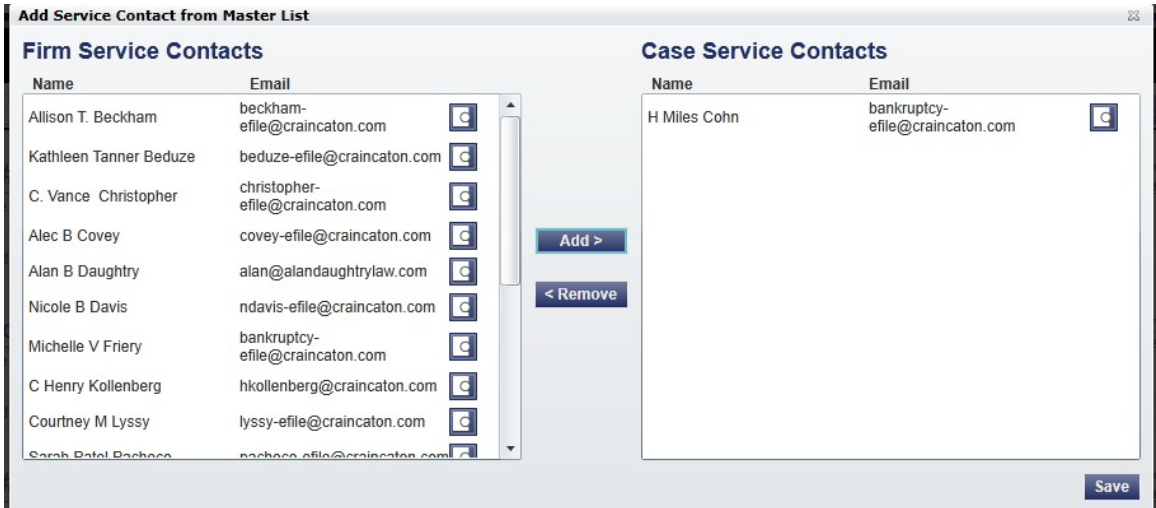

#### Mr. Cohn is now attached.

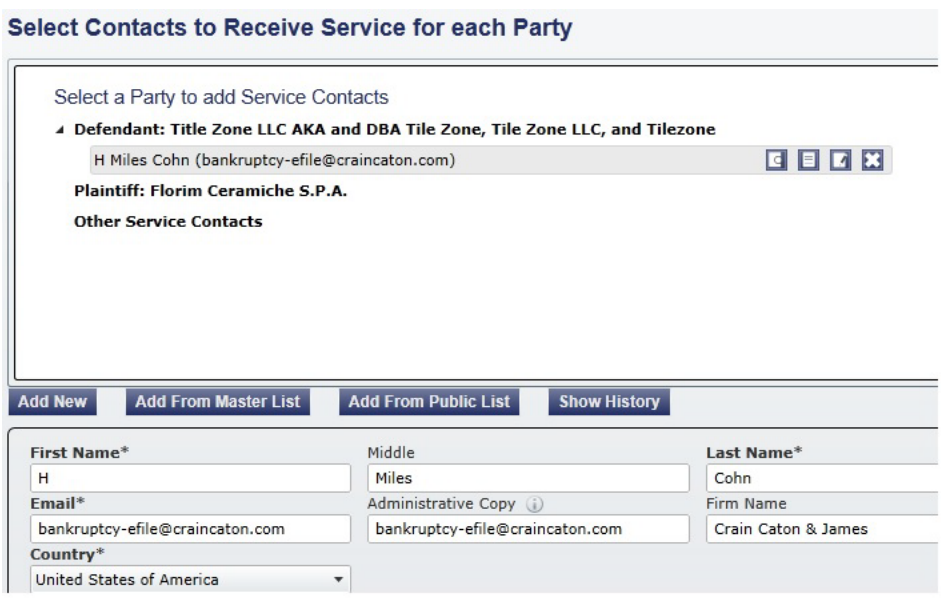

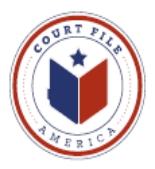

## **Attaching an attorney for eService to multiple parties in a single case**

Once Mr. Ganucheau is attached to the first party select the **Link Parties**  with this Contact icon to the right of his name. This icon opens the below link to all parties. High light the second party and select **OK** to attach Mr. Ganucheau to the second party in the case.

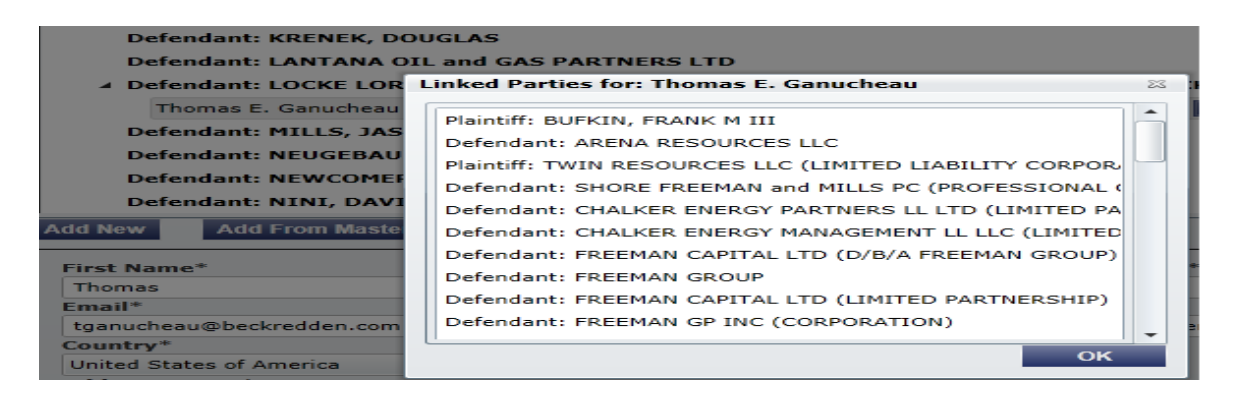

NOTE: No "X" icon to delete the attorney means that your Firm did not add this attorney and you can not employ the Link icon. Select the **View Service Contact Details** to see who added the attorney.

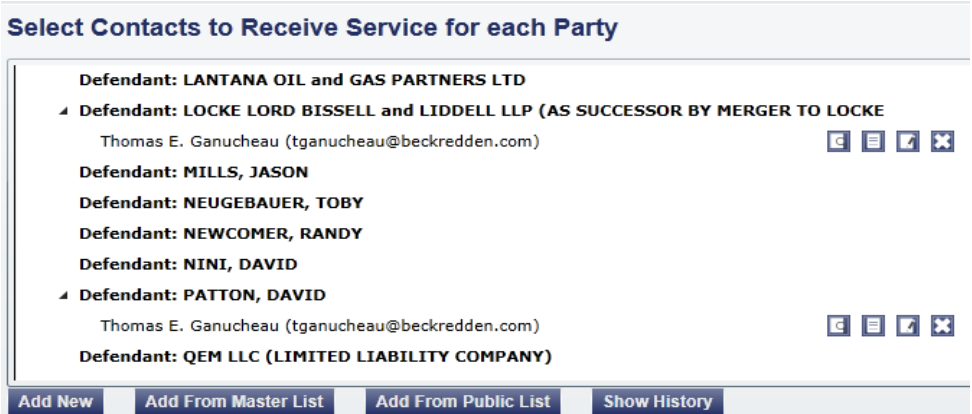

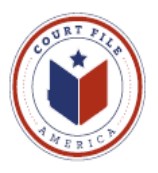

**PUBLIC LIST:** Add opposing counsel, Mr. Bean, as attorney for Plaintiff, Inter National Bank.

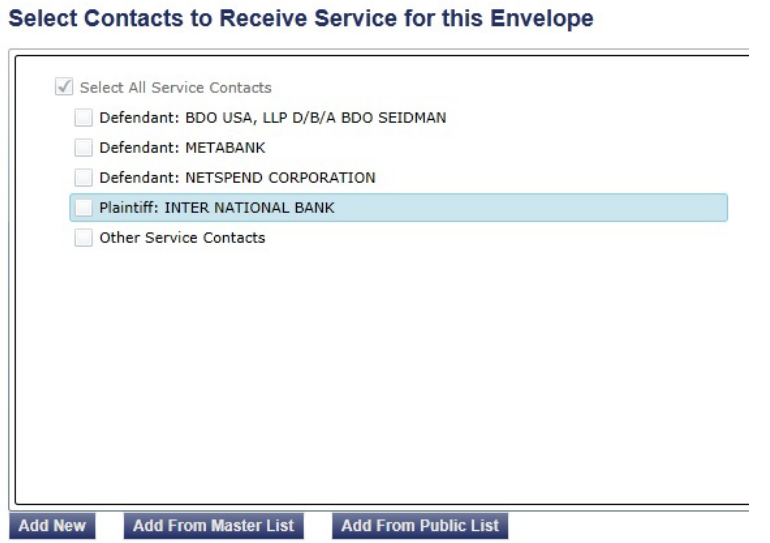

Enter the opposing attorney's last name (target is James Bean) and hit *Search.*

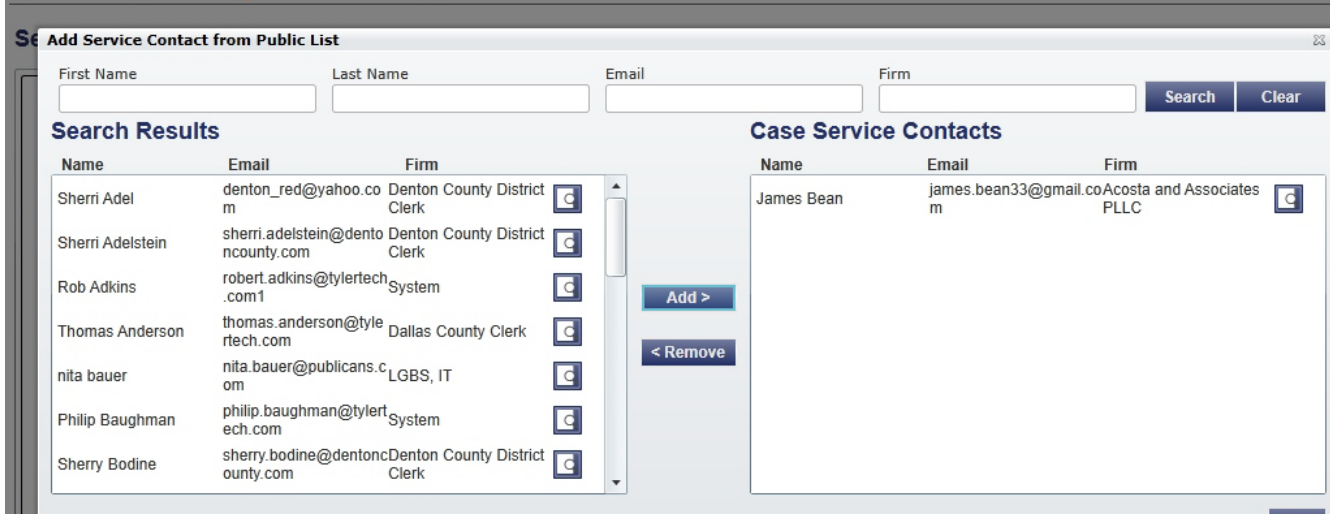

Highlight the correct attorney and hit *Add* then *Save.*

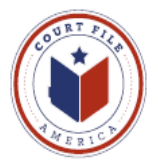

#### Select Contacts to Receive Service for this Envelope

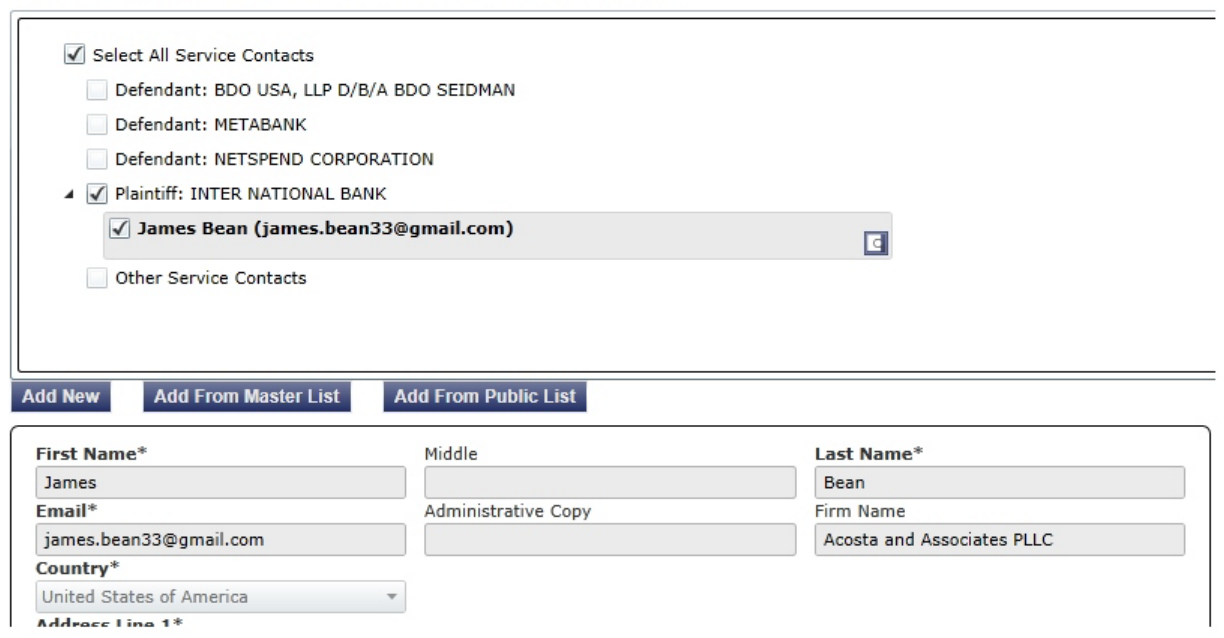

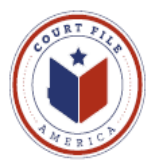

**eServe while eFiling:** Your action of electronic eService to James Bean will be listed (and preserved) on your efiling summary.

Also, eFilingTexas.gov will email you confirmation that James Bean was eServed. This email will serve as your proof of service (see page 10).

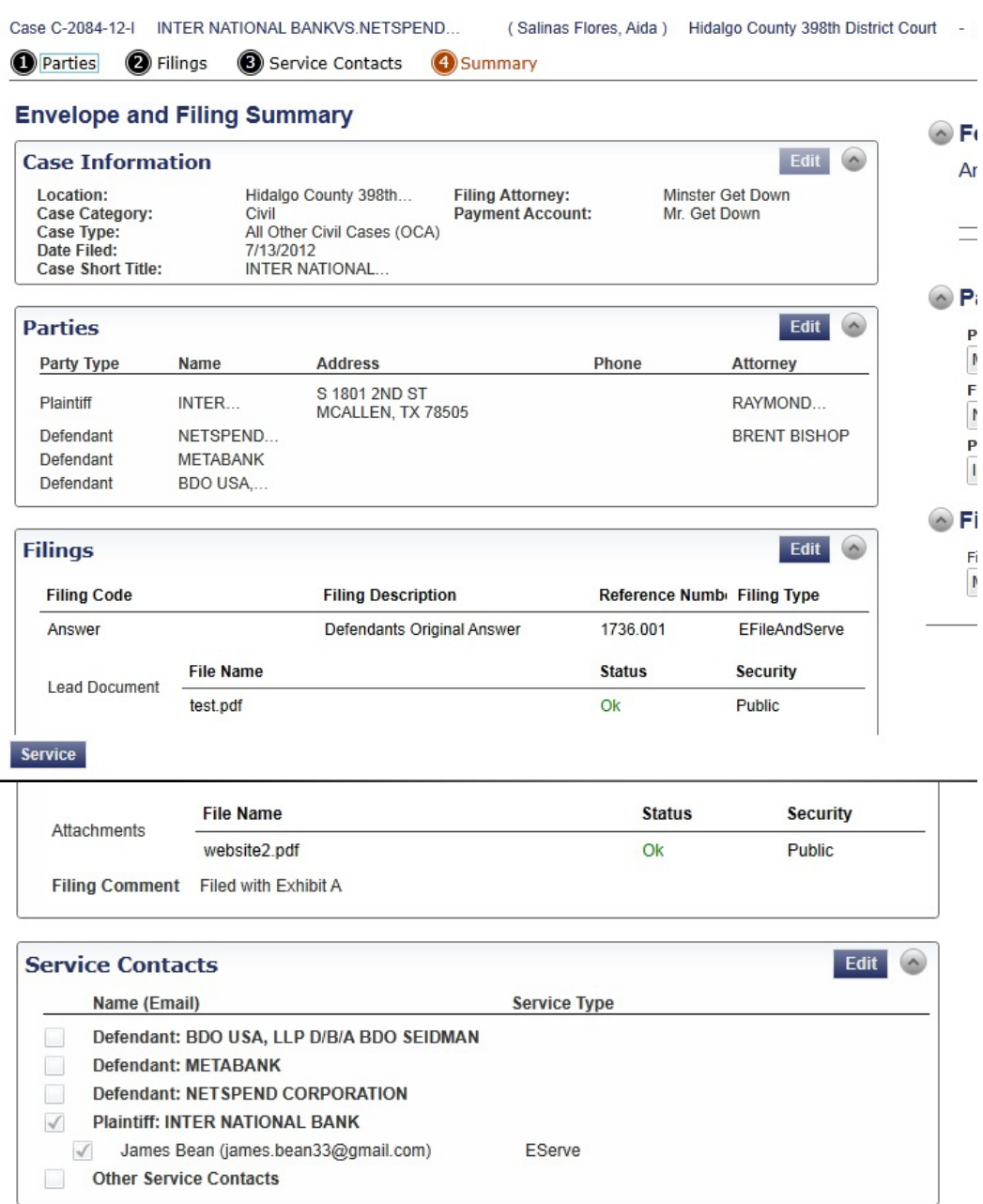

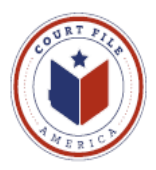

## Your efiling envelope detail will show the eService Details.

#### Print this Page

#### Case# C-2084-12-I International vs Netspend Corp.

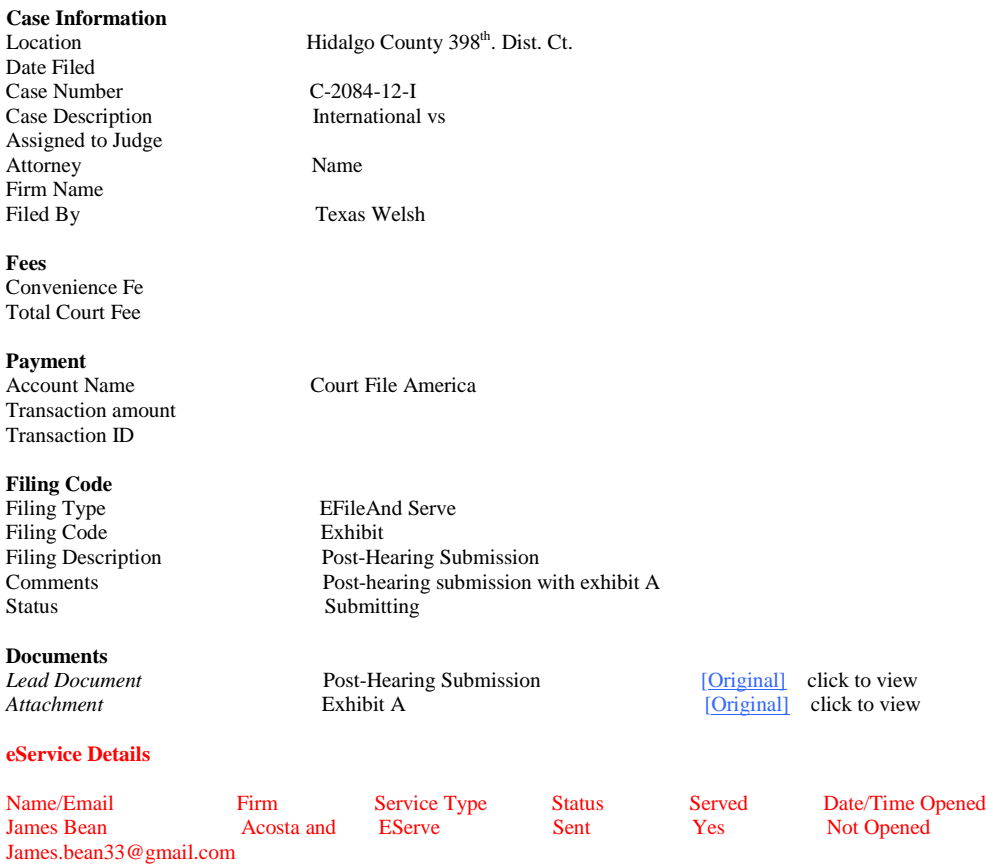

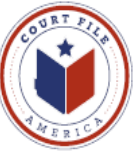

# **Your proof of Service email**

**From:** No-reply@eFileTexas.gov **To:** You **Subject:** Copy of Service Case No. C-2084-12-I

This is a copy of service filing for Case/Envelope: C-2084-12-I

Date Submitted: d/m/yyyy Filing Description: Post-Hearing Submission Filing Code: Exhibit

The following are service contacts on this filing: INTER NATIONAL BANK:

James Bean [\(james.bean33@gmail.com\)](mailto:james.bean33@gmail.com)

Other Service Contacts not associated with a party on the case:

Download Document

Do not reply to this email.

NOTE: You can track Mr. Bean's opening of the document eServed to him by opening your accepted envelope and going to View Filing Details then eService Details.

NOTE: If the above email states that eService was "**undeliverable",** open your accepted envelope and go to View Filing Details then eService Details. There will be a blue arrow by eService Details entitled "resubmit". In most cases the email address was correct; the receiving party's email reception was most likely temporarily unavailable. Hit "**resubmit**" and the status will change from "error" to "yes". Note: Reprint your View Filing Details showing the eService status as "yes".

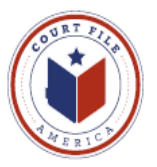

### **eService to You**

When you are eServed by opposing counsel you and your administrative address will receive an email from **eFileTexas.gov** with a link to a copy of the documents filed.

**From: [No-Reply@eFilingTexas.gov](mailto:No-Reply@eFilingTexas.gov) Sent:** Tuesday, January 07, 2014 **To:** You **Subject:** Copy of Service for Case envelope: 429-04764-2013 (Case Name) This is a copy of the service fill for Case No. 429-04764-2012, Case Name Dare Submitted: 1/7/2014 2:28 PM Filing Code: Objection The following are service contact on this filing: Plaintiff Your Name and email address Download Document (link to document)

This message was automatically generated from the Texas E-Filing Manager; do not reply to this email.

Note: Link of the Administrative email to the Document **will not work until** the document has been "accepted" by the Clerk. The attorney will get an immediate copy and the administrator will get a delayed, but file stamped copy.